$\sim$  1  $\,$  m  $\,$  $\overline{\phantom{a}}$  $\overline{\phantom{a}}$ 

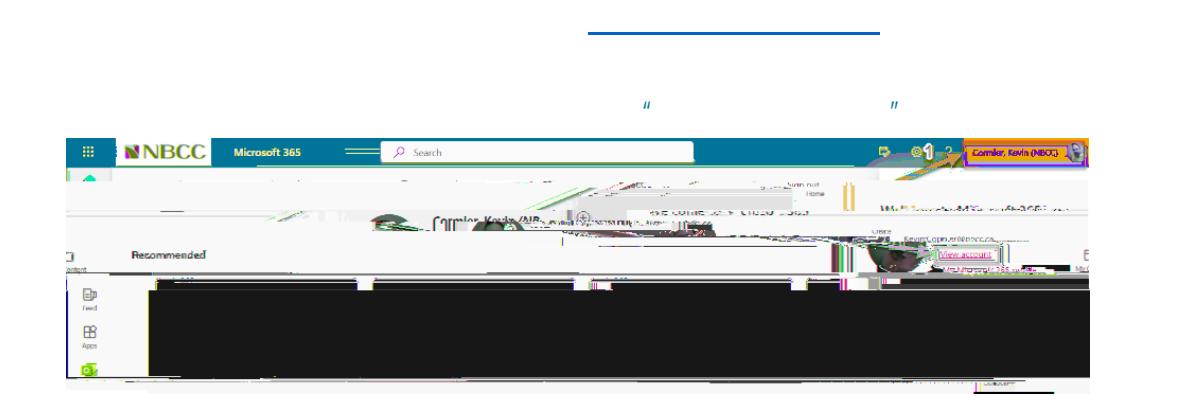

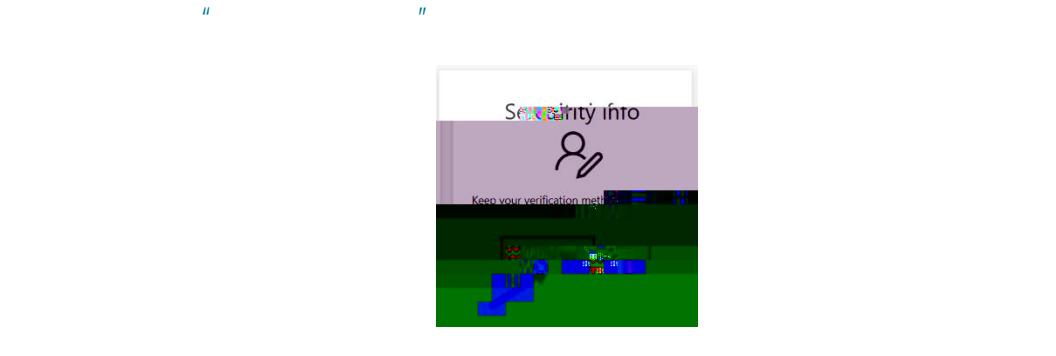

**3)** When the Security Info page opens, select the "**Add sign in method**"

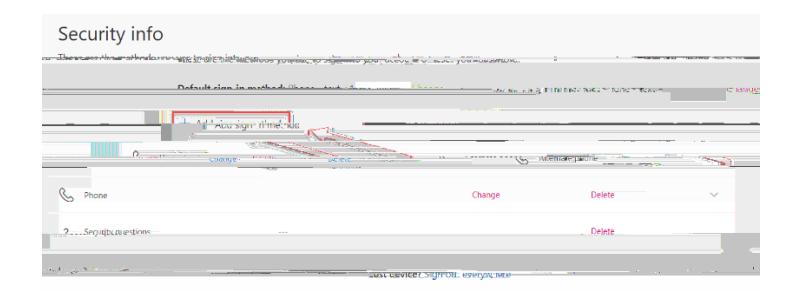

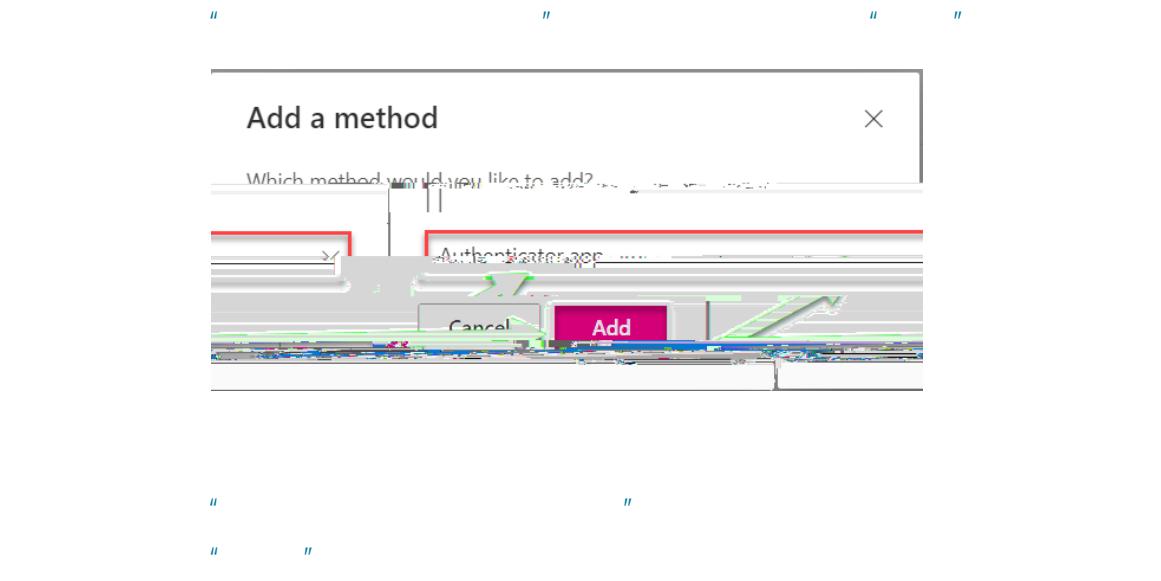

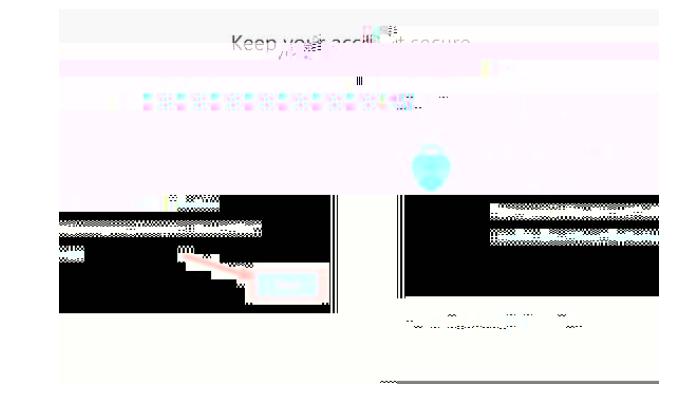

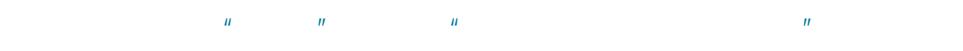

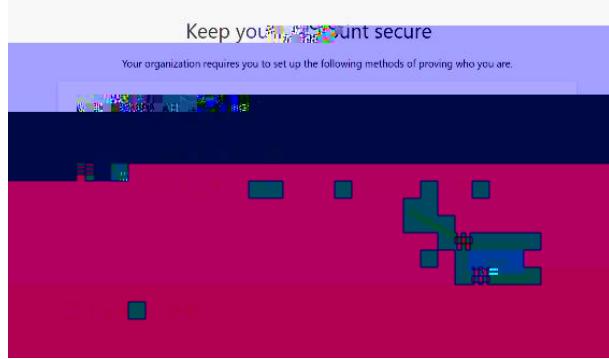

INTERNAL USE ONLY. This information in this document is classified as "INTERNAL" as per NBCC Data Classification Guidelines.

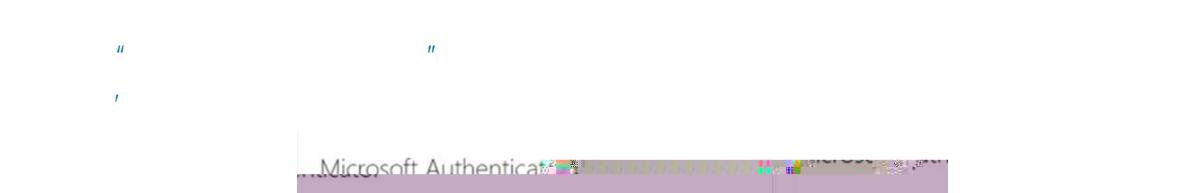

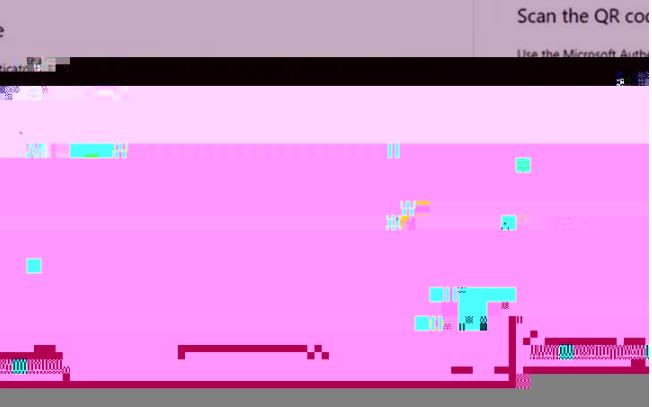

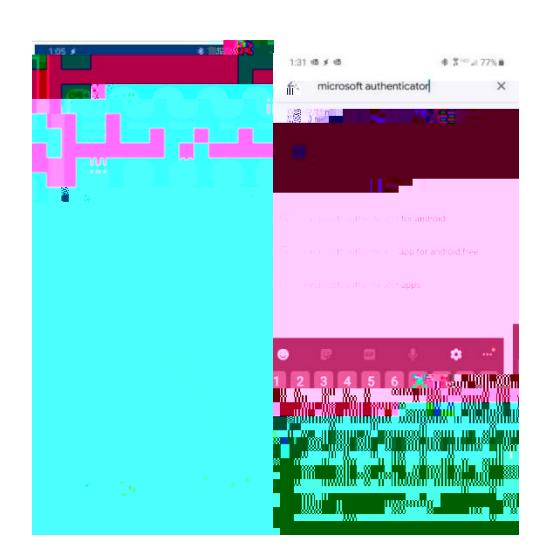

## **9)** Press the "**Install**" button, then when the app is finished installing, press the " **performance of**  $\boldsymbol{n}$

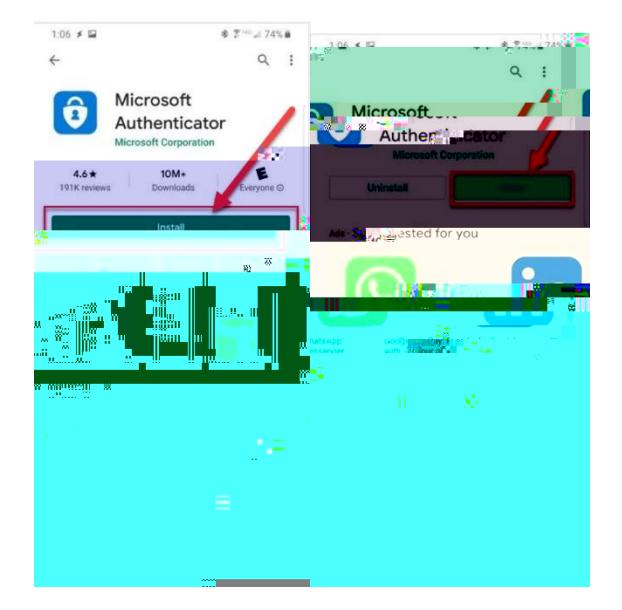

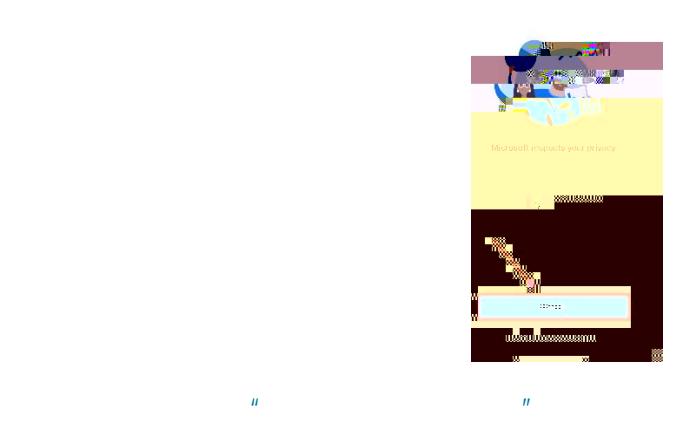

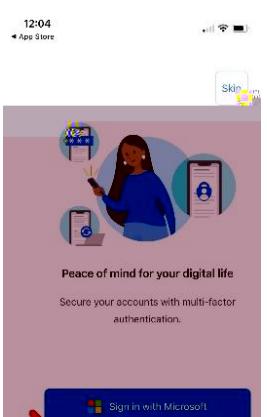

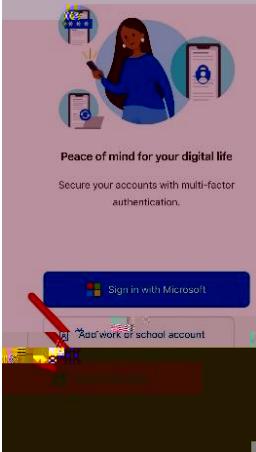

INTERNAL USE ONLY. This information in this document is classified as "INTERNAL" as per NBCC Data Classification Guidelines.

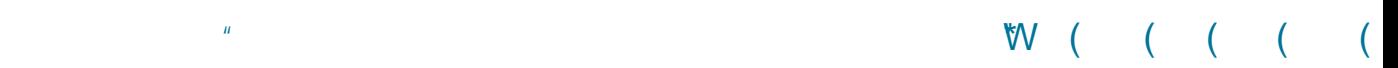

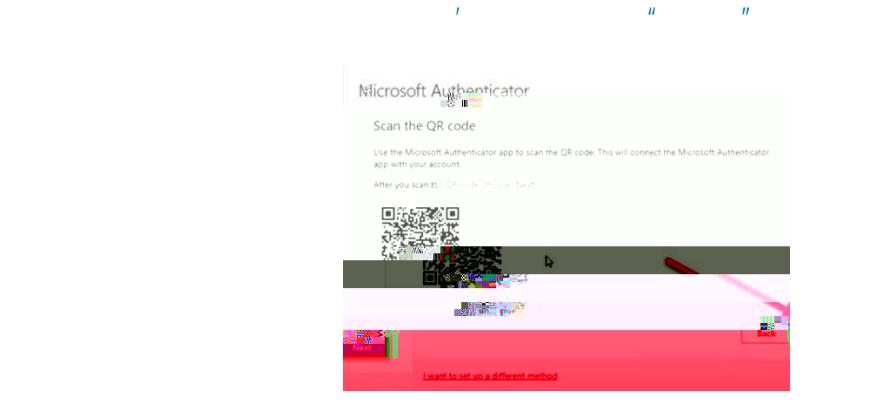

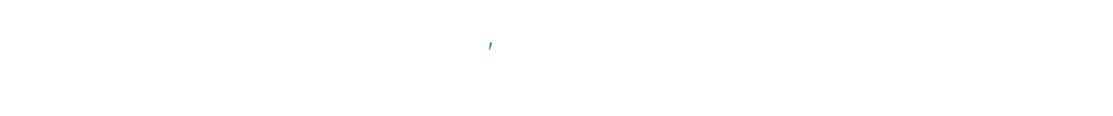

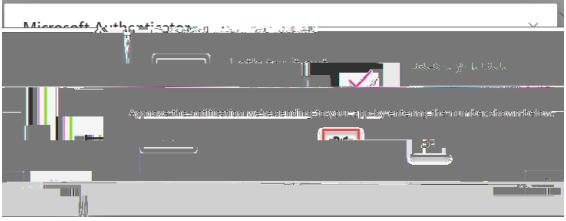

**17)** n your android device you'll enter the number shown in the "**Are you trying to sign in?** box and then press "**Yes**"

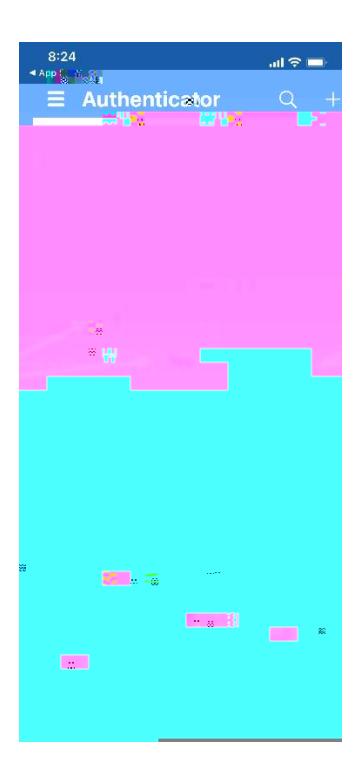

**18)**On your laptop, you'll see the "**Notification Approved**" message and you'll press the "**Next**" button.

**19)**Next to where it says "**Default sign in method**", select "**Change**